After 3 Year corporate agent should renew their candidate's licence. For Licience candidate has to complete 25 hours training. Below mentioned process is for **second time renewal** and **transfer candidates** from one company to another company. This process is applicable for Bulk registration.

#### **Steps**

- 1) Preparation of excel file.
- 2) Upload excel file for repayment
- 3) Payment

#### **Step 1 : Preparation of excel file**

Preoare Excel sheet as per below mentioned format for Upload on portal.

- Excle file should be with below mentioned heading in capital letters.
- Sheet save in Microsoft Excel 97-2003 Worksheet
- Sheet Name Should be Sheet1

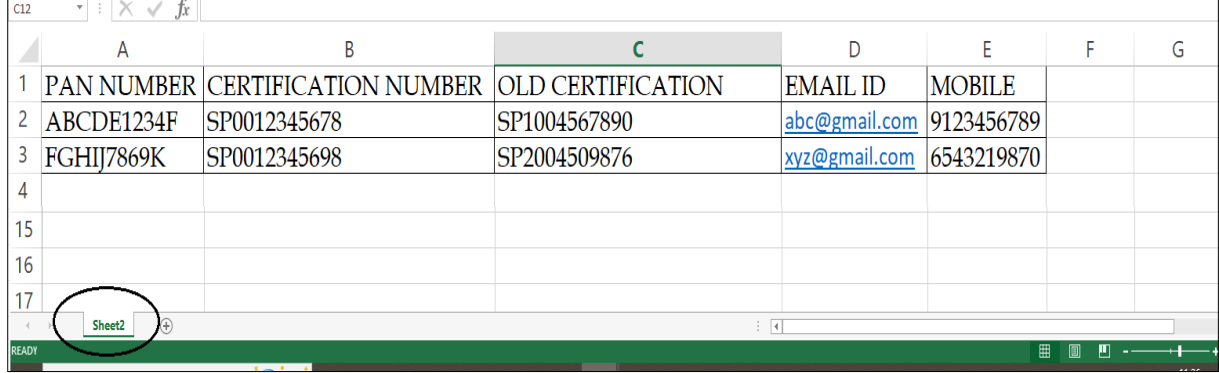

#### **Step 2 : Upload excel file for repayment**

IRDAI Examiantion –Corporate Agent – Renewal Online Training – Update Data Bulk Payment

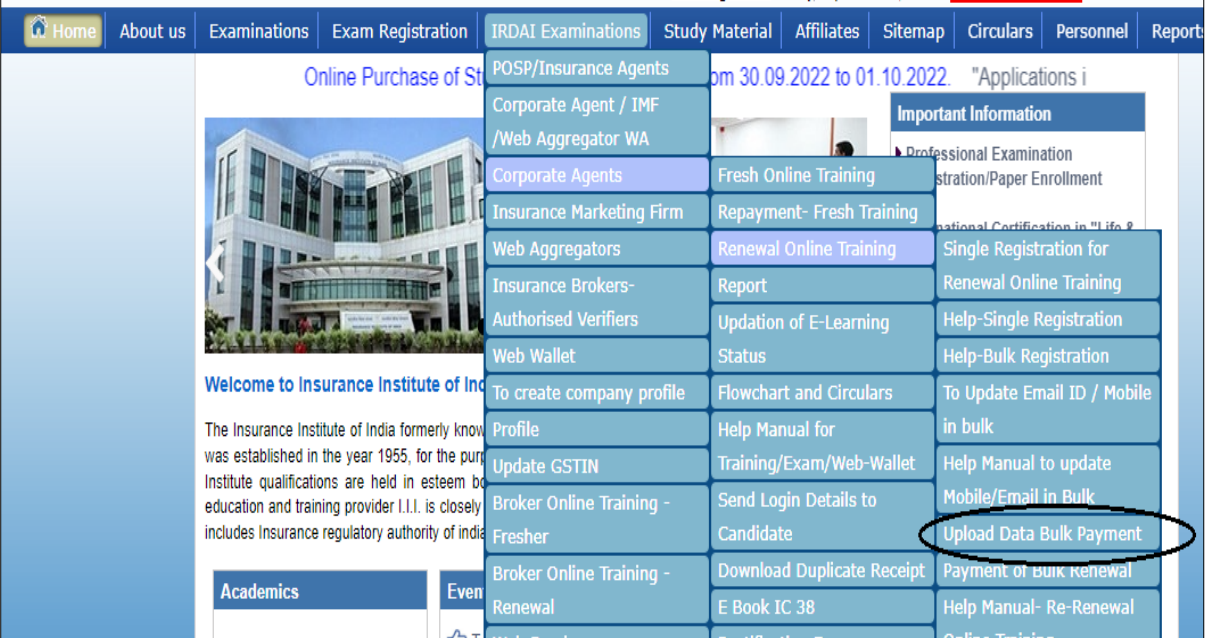

Select the below mentioned option to upload Excel file for Re –renewaL **(2nd time renewal after 3 years)** transfer cases

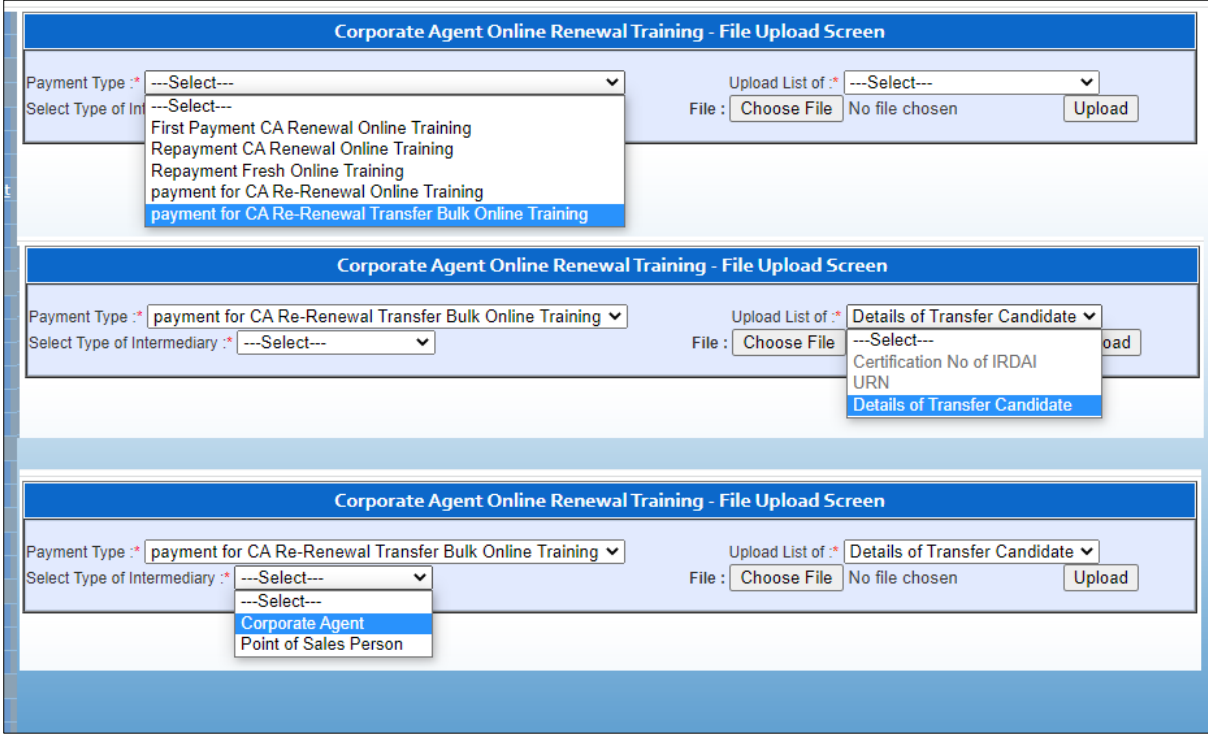

Below screen will appear. Click on Choose File for upload the excel file.

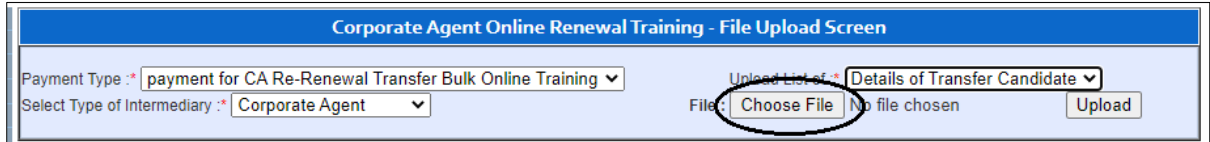

After choosing file – File name will appear on the screen. Then click on upload

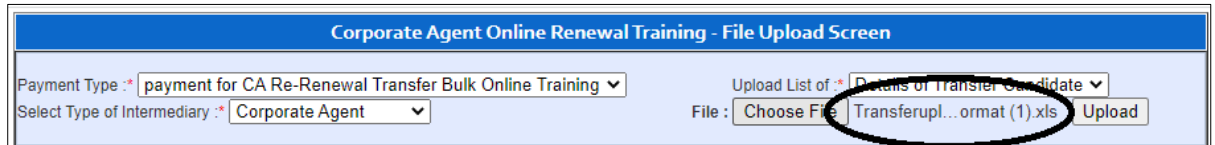

### After uploading below message will show on screen

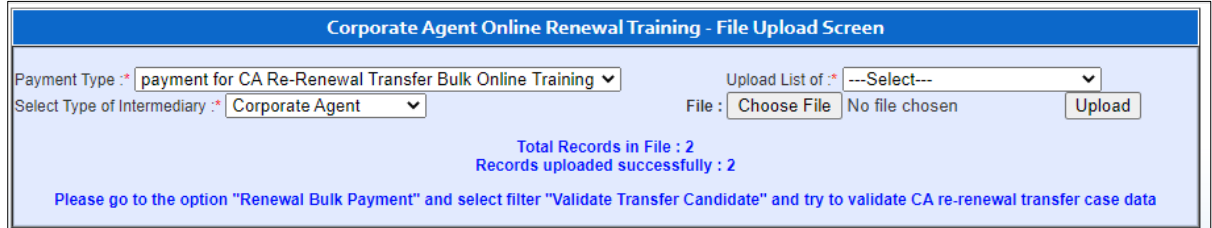

2 CART090322

#### **Step 3 : Payment**

IRDAI Examiantion –Corporate Agent – Renewal Online Training – Payment of Bulk Renewal

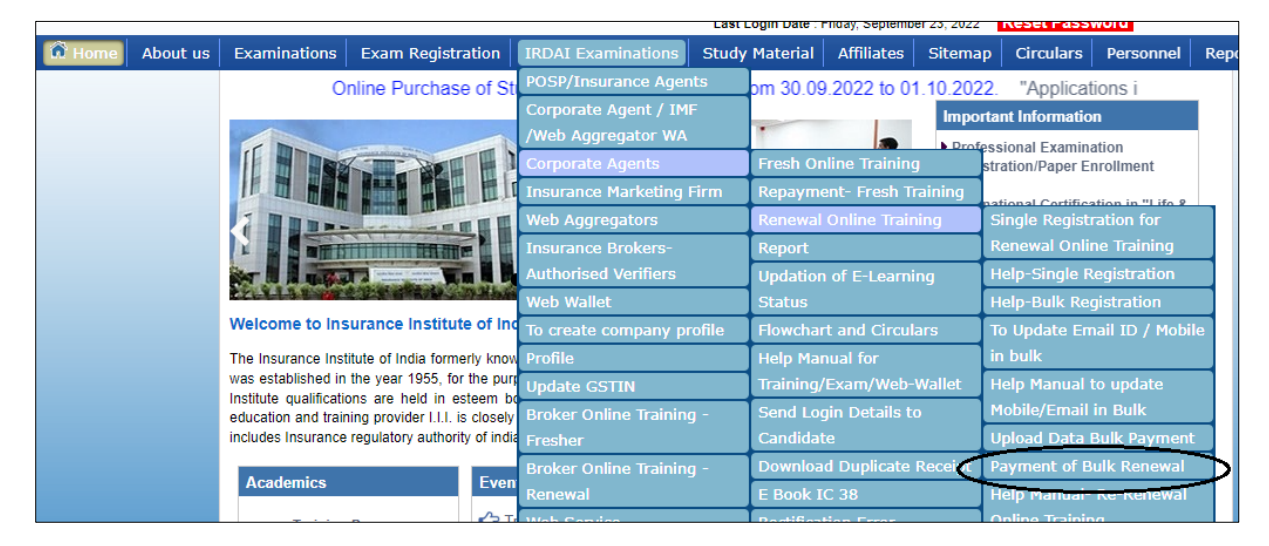

Select **Validate Transfer Candidate** option and click on search

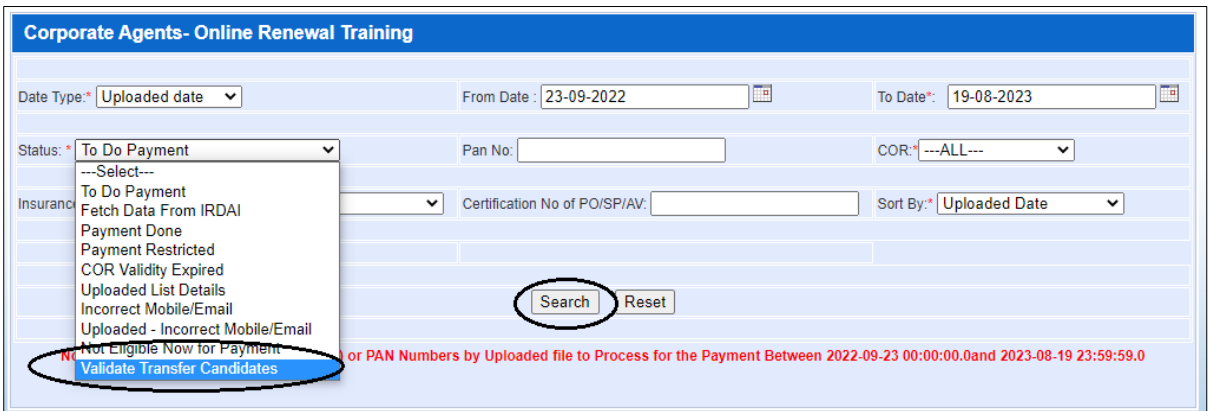

Records will show on screen click on Validate Transfer data

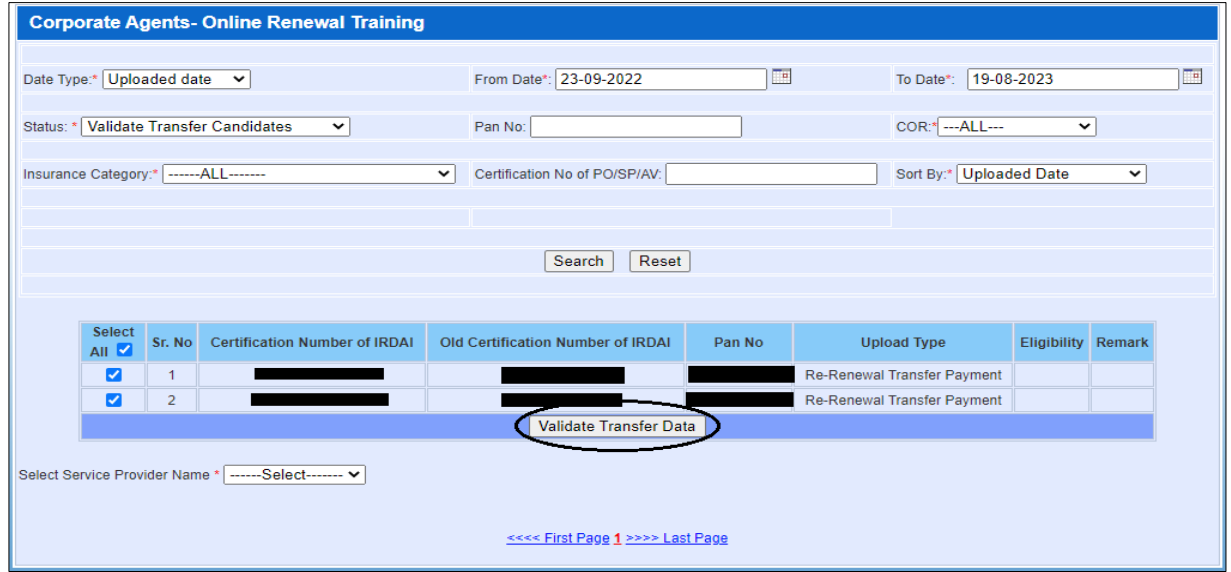

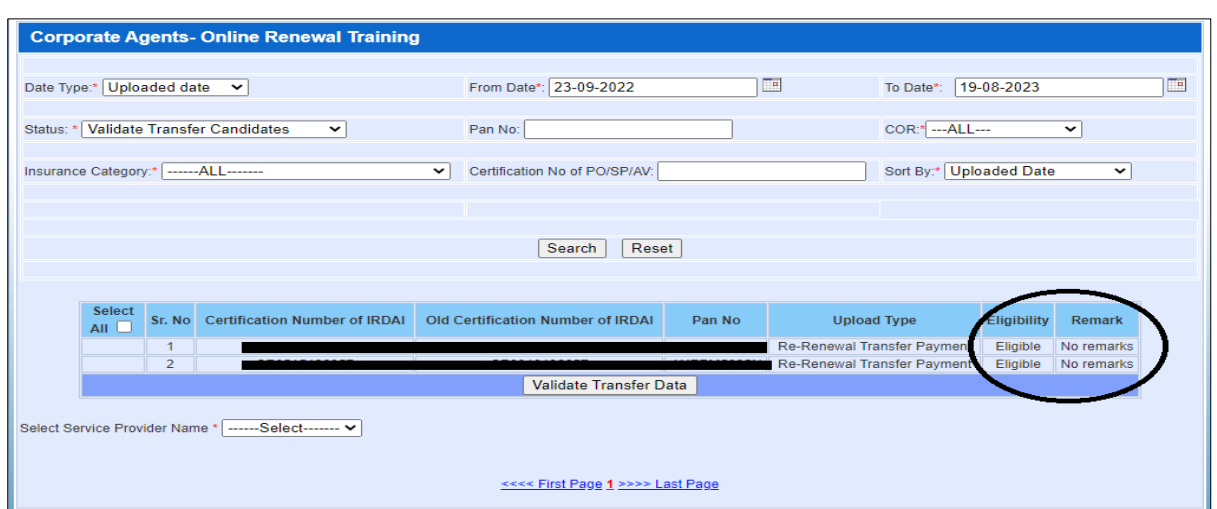

After validating records below details will show on the screen

Select option **To do payment** and click on **search**

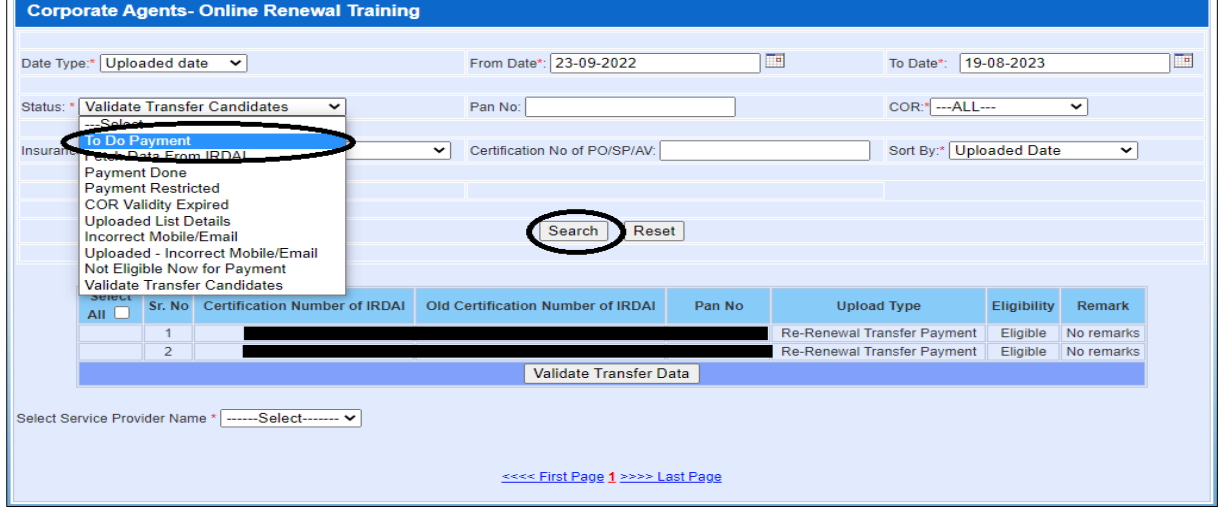

Below screen will appear select the option as mentioned in the Screen shot and click on the Go to Payment

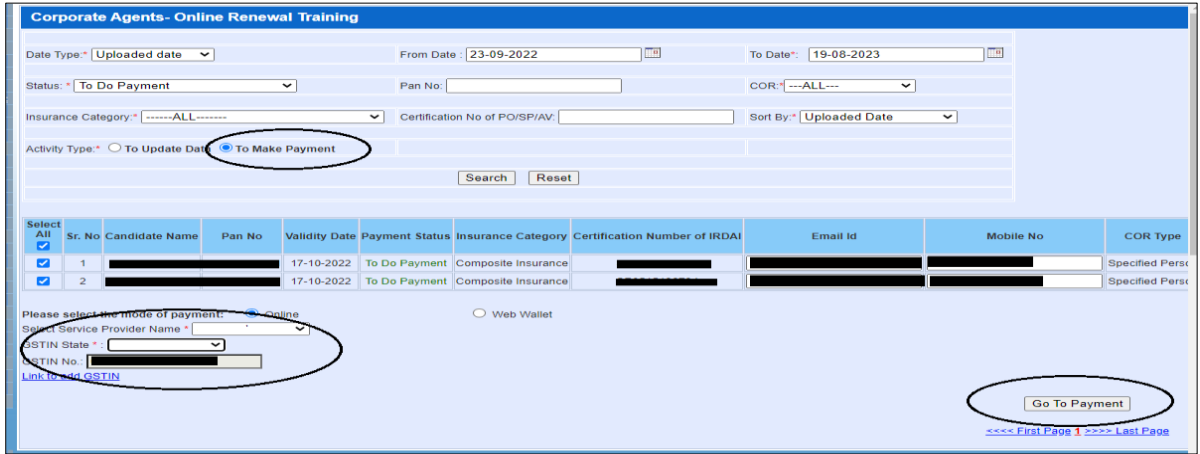

4 CART090322

It will provide you screen for Payment Confirmation. Check the details and click on Yes.

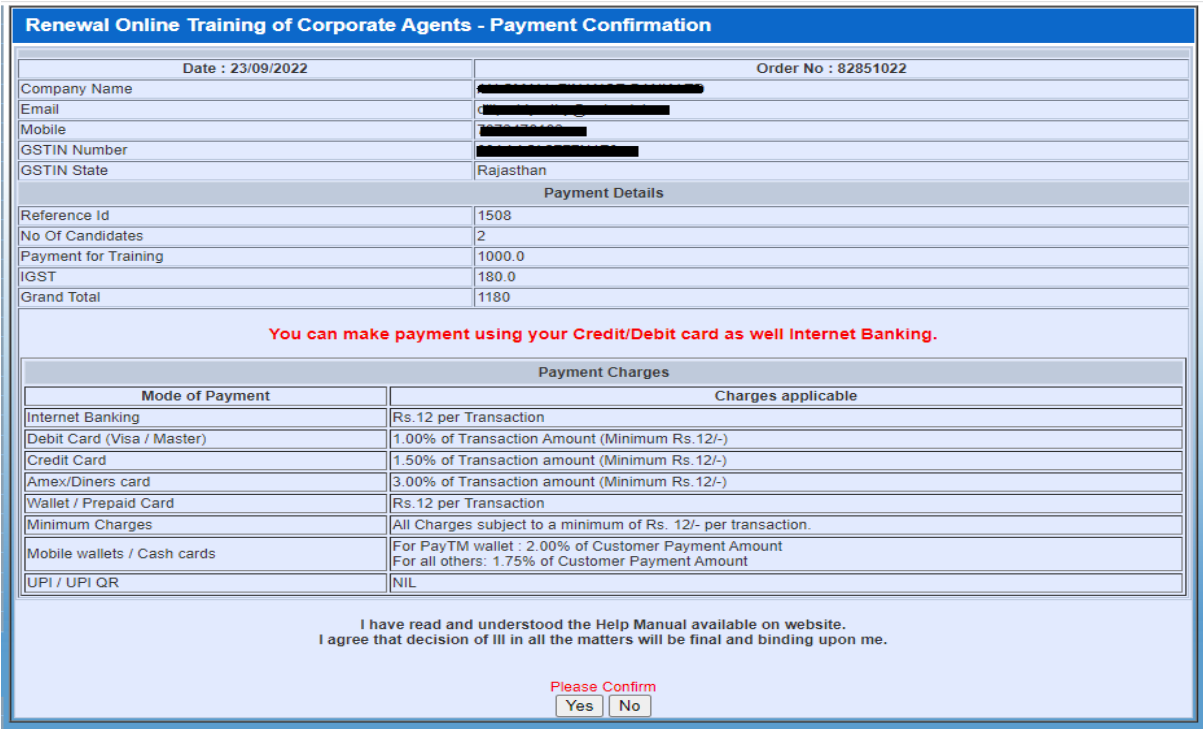

After payment done successfully receipt will generate.

5 CART090322